MESA DE ENTRADA VIRTUAL

# INSTRUCTIVO PARA PERSONAL DE MESA DE ENTRADAS

# ADMINISTRACIÓN DE PRESENTACIONES DE ESCRITOS ADMINISTRACIÓN DE INICIO DE DEMANDAS ADMINISTRACIÓN DE TURNOS WEB BAJA DE PAGOS CONSULTA DE PAGOS

ENERO 2021

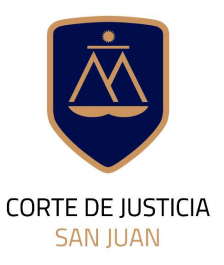

**DIRECCIÓN DE INFORMÁTICA** 

# Contenido de este Instructivo

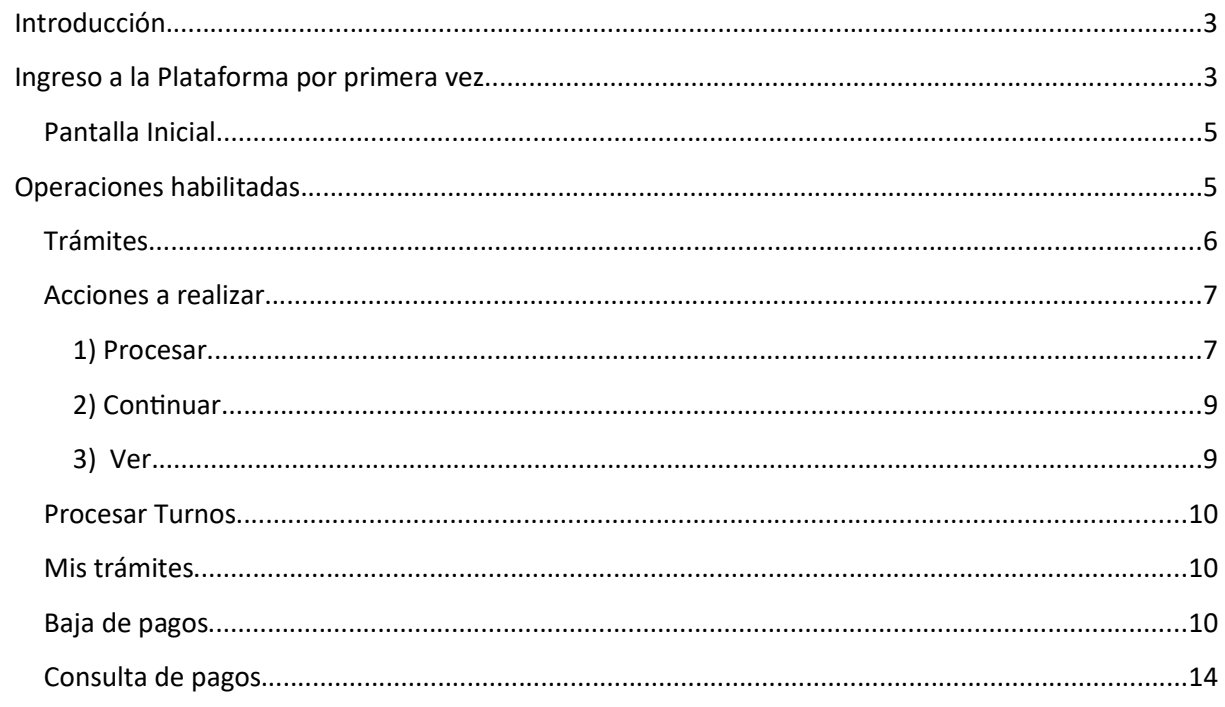

## Introducción

La Corte de Justicia del Poder Judicial de San Juan, mediante la Dirección de Informática, incorpora una herramienta informática denominada Mesa de Entrada Virtual que permite a los abogados matriculados y otros operadores jurídicos, tomar contacto con las sedes judiciales sin la necesidad de concurrir a la Mesa de Entradas.

A través de esta nueva modalidad se pretende minimizar la concurrencia de los abogados a las mesas de entradas alcanzadas por la plataforma, a efectos de agilizar y simplificar la interacción entre los justiciables, operadores y la administración de justicia.

Este instructivo comprende la Administración de las Presentaciones de Escritos, Inicios de Demandas y Turnos WEB que hicieron los abogados a la Mesa de Entrada Virtual.

# 座 PODER JUDICIAL Mesa de Dotrada virtual está solicitando inicio de sesión Usuario o CUIL/T Contraseña Ingresar Olvide mi contraseña © Poder J

## Ingreso a la Plataforma por primera vez

El acceso a la Mesa de Entrada Virtual requiere de un usuario y una contraseña. El usuario será el número de CUIL o el nombre de usuario que utiliza para ingresar al dominio del PJSJ, y una clave.

Si Usted ya ha utilizado otras aplicaciones de esta plataforma, deberá utilizar el mismo usuario y contraseña que viene utilizando en esas aplicaciones.

Si Usted no ha uƟlizado nunca otras aplicaciones de esta plataforma, debiera haber recibido un mail donde le informa el alta a la plataforma y una contraseña inicial.

Si Usted no ha recibido su contraseña mediante correo electrónico a su cuenta institucional. deberá solicitar la generación de su usuario a la Oficina de Seguridad Informática.

Si en cambio, Usted ha perdido la clave de acceso o no la recuerda, puede hacer click en Olvidé mi contraseña para que la plataforma abra el asistente de blanqueo de contraseñas y luego le llegará un email para que finalice el proceso.

La contraseña elegida por Usted deberá cumplir los siguientes requisitos:

- Debe contener al menos una letra.
- Debe contener al menos un número.
- Estar compuesta entre 8 y 40 caracteres.

## Oficina de Seguridad Informática PJSJ

Tucumán 184 Sur. 1° Piso. Edificio Pons Email: soporte.abogado@jussanjuan.gov.ar Teléfono: 0264 4218447 Int. 115

Horario de atención presencial: 08:00 a 12:00 Hs. Horario de atención remoto: 08:00 a 17:00 Hs.

## Pantalla Inicial

Al acceder a la Plataforma con nuestro usuario, nos encontramos con una pantalla inicial que tienen un encabezado y un cuerpo.

El encabezado se muestra en la siguiente figura e indica el nombre de la aplicación y la Mesa de Entrada a la que está asociada el usuario que ingresa al sistema. A la derecha del mismo encabezado

figura un "avatar" que nos muestra los datos y perfil del usuario conectado al sistema.

 $\equiv$  Mesa de Entrada Virtual - Administración

En el cuerpo de la pantalla, se visualiza el menú de opciones del sistema y los trámites presentados a la mesa de entrada en cuestión, tal como lo muestra la siguiente figura:

 $\boldsymbol{\Theta}$ 

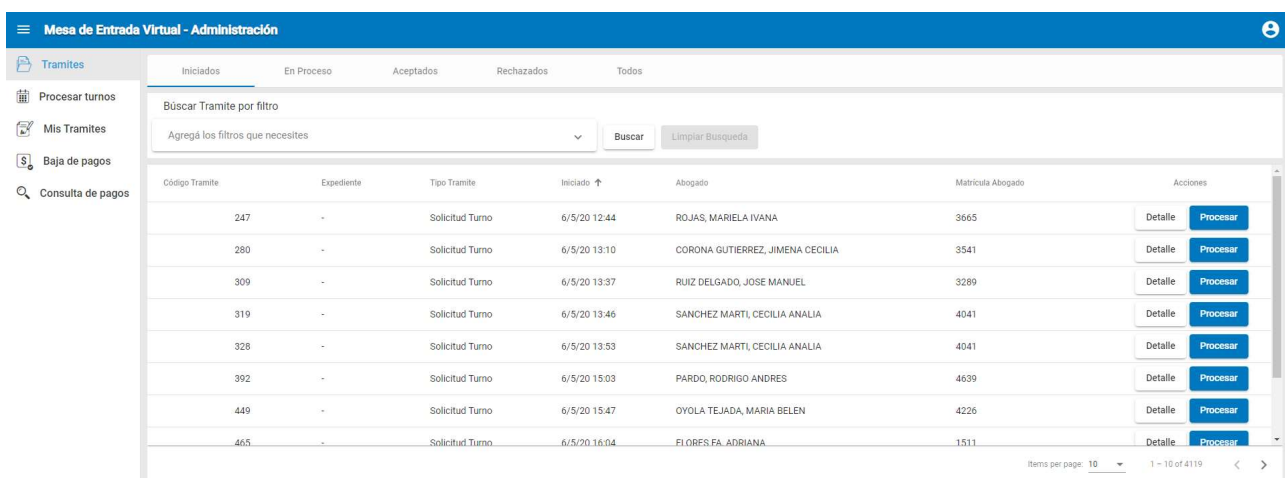

# Operaciones habilitadas

Estas opciones son las que se encuentran habilitadas por el momento.

- **•** Trámites.
- Procesar turnos
- Mis Trámites.
- Baja de pagos.
- Consulta de pagos

## Trámites

En esta sección aparece un listado de todos los trámites realizados en la Mesa de Entrada Virtual por parte de los abogados. Como se puede apreciar, la parte superior de la figura, se muestran pestañas, que seleccionando cada una muestran los distintos trámites en sus distintos estados. Por defecto al ingresar a esta pantalla, se muestran los trámites en estado Iniciado. A continuación se detalla el significado de cada estado.

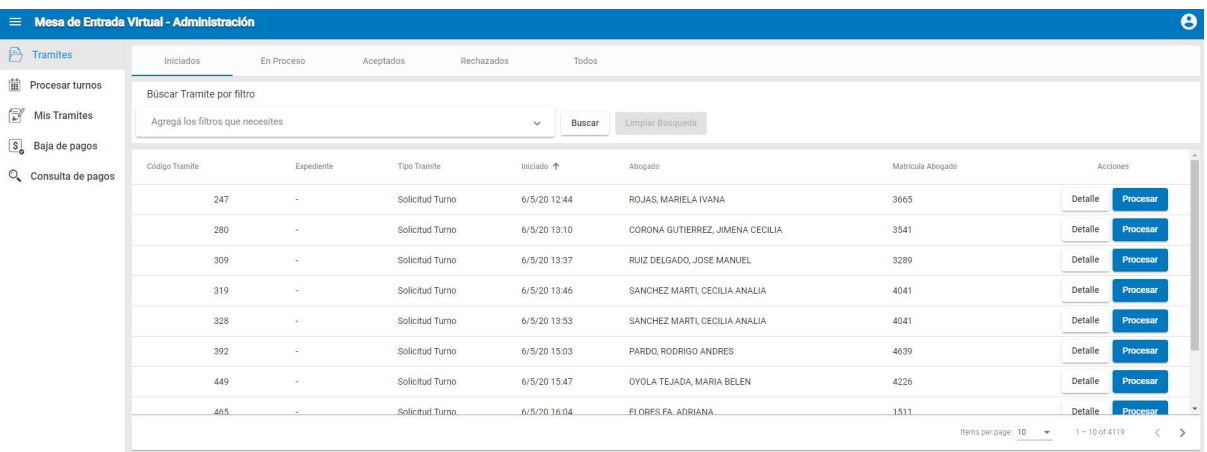

Dependiendo del tipo de trámite, los estados por los que puede pasar un trámite son:

- Iniciado: Es el primer estado que recibe el trámite cuando el abogado lo solicita y significa que todavía ningún operador por parte de la Mesa de Entradas lo ha tomado para procesar.
- Procesando o En Proceso: Significa que el trámite fue asignado a un operador para que lo siga trabajando.
- Rechazado: Se asigna este estado cuando un trámite no cumple con los requisitos establecidos, contendrá el motivo por el cual fue rechazado.
- Aceptado: Este estado significa que el trámite cumple con todos los requisitos y podrá continuar con su procesamiento por parte de la Mesa de Entrada.

### Explicación de las columnas:

Código: Es un número interno único que representa el trámite ingresado.

Tipo de trámite: Define el tipo de trámite que solicitó el abogado, los cuales pueden ser:

- Solicitud de turno.
- $\bullet$  Inicio de Demanda.
- Presentación de escrito.

Iniciado: Es la fecha en que se generó el trámite.

Abogado: Corresponde al nombre del abogado registrado en la plataforma que inició el trámite.

Matrícula: Corresponde a la matrícula del abogado.

## Acciones a realizar

### 1) Procesar

Cuando tenemos un trámite iniciado por primera vez, la primera acción que debemos hacer sobre él es Procesar, que simplemente asignará ese trámite a nuestro usuario y solamente nosotros podremos seguir trabajándolo. Por eso la plataforma nos pide que confirmemos si queremos Iniciar el Procesamiento del Trámite.

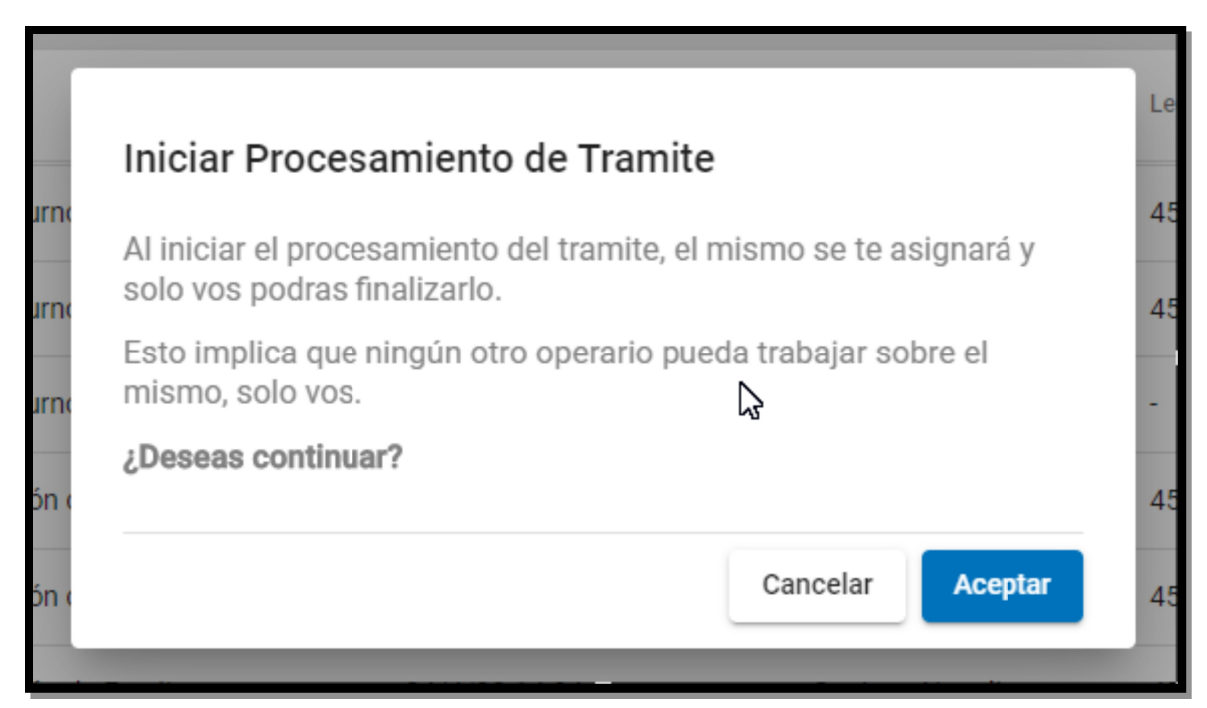

Después de Aceptar nos aparecerá la siguiente pantalla para el caso de que el trámite haya sido Solicitar un Turno.

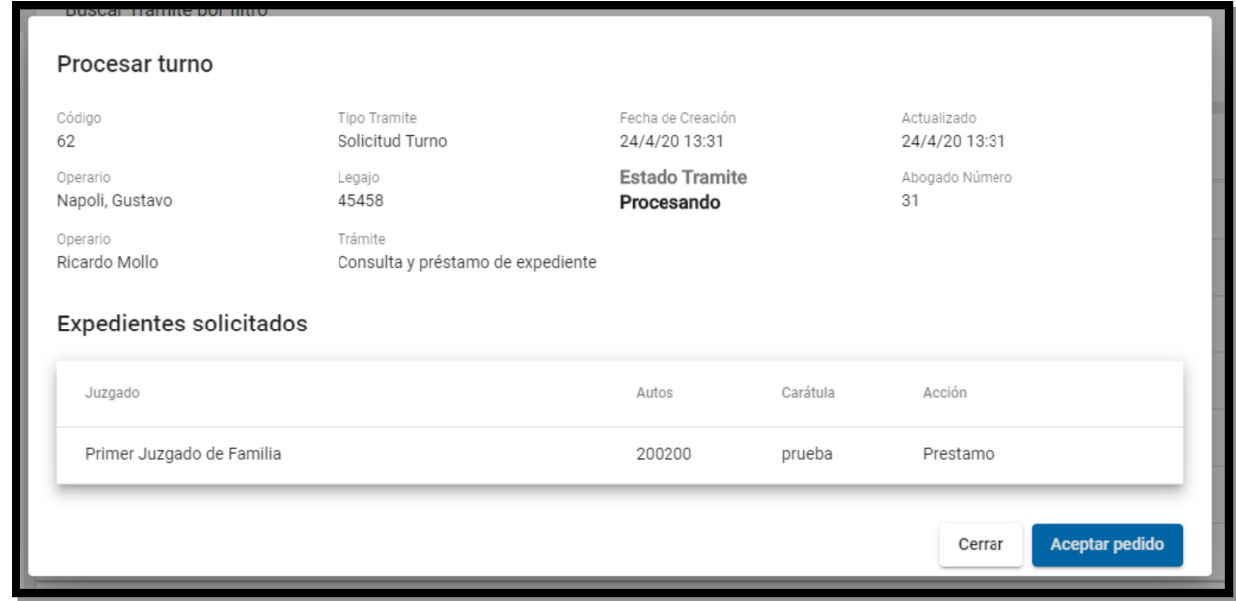

En la parte superior de la pantalla aparece toda la información relacionada al trámite como ser: Abogado que lo solicitó, el trámite elegido, la fecha de creación, la última fecha que fue actualizado el trámite, etc.

En la parte inferior aparece información adicional que es requerida para poder aceptar el pedido de turno, esta información dependerá del tipo de turno que haya solicitado el abogado y que podemos ver en la columna de Acción.

Hasta el momento el trámite ha quedado con el estado de Procesando y se quedará con ese estado hasta que lo aceptemos. En el listado de Trámites aparecerá con la acción de Continuar. Si consideramos que la información presentada es correcta, aceptamos el pedido, dando inicio, para este caso, al turno solicitado por el abogado.

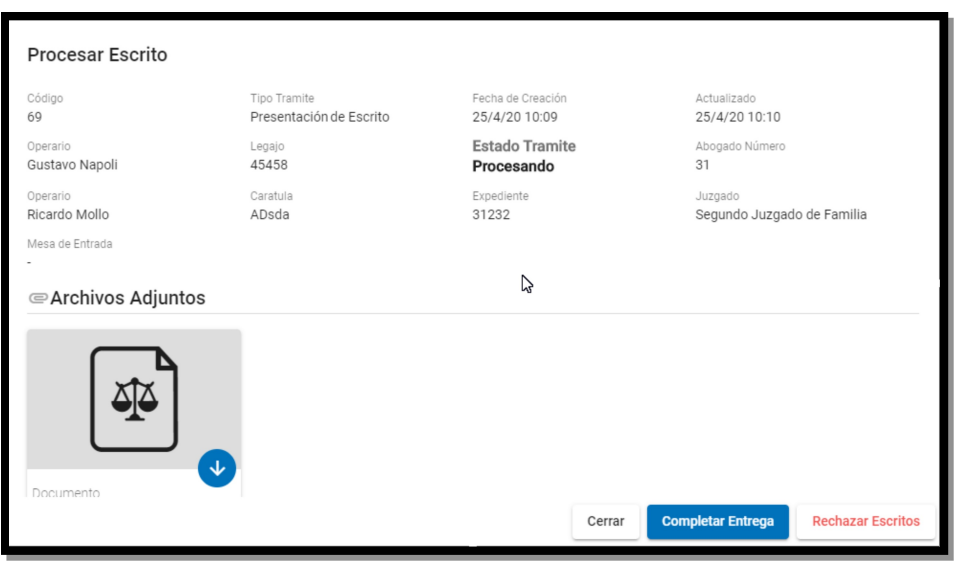

Cuando le damos Procesar a un Escrito, la pantalla que aparece es diferente:

En esta pantalla podemos observar los archivos que adjuntó el abogado al momento de presentar el escrito, también podremos descargarlo para su observación. A continuación, tendremos dos acciones más para aplicar a este trámite.

Completar Entrega: Significa que la presentación del escrito no contiene errores de presentación y se pasa trámite al estado aceptada.

Rechazar Escritos: Usaremos esta opción cuando consideremos alguna información errónea en la presentación del escrito.

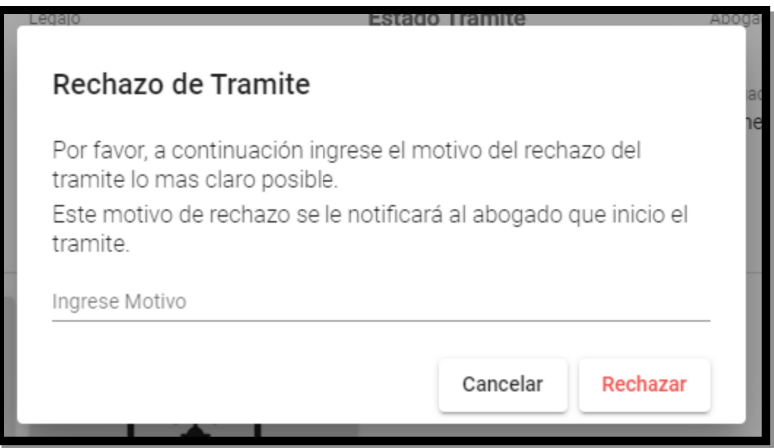

A continuación, nos pedirá un motivo por el cual hacemos el rechazo, este motivo se le comunicará al abogado, así que debemos ser lo más claro posible. Por último, escribimos el motivo y le damos click en Rechazar para colocar el trámite en el estado Rechazado.

Luego cuando queremos Ver el trámite, nos aparecerá esta pantalla que nos indica el motivo del rechazo.

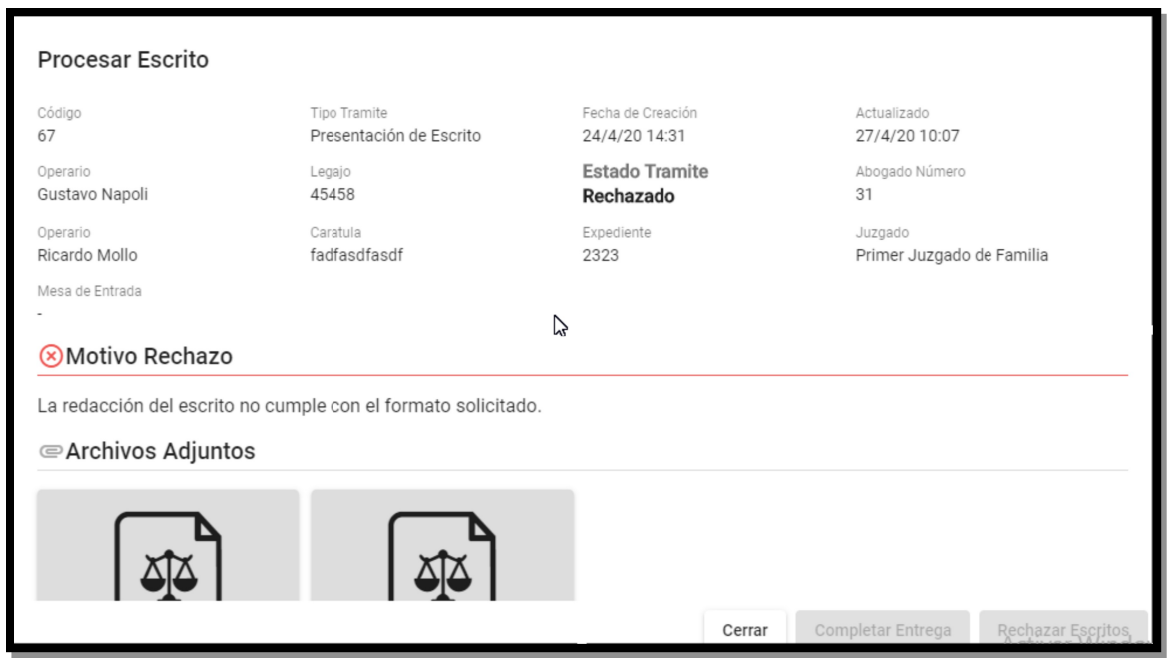

#### 2) Continuar

Esta acción nos permite continuar con el trámite para poder aceptarlo y darle continuidad.

### 3) Ver

Esta acción nos muestra un resumen del trámite seleccionado. La pantalla que mostrará dependerá del tipo de trámite iniciado.

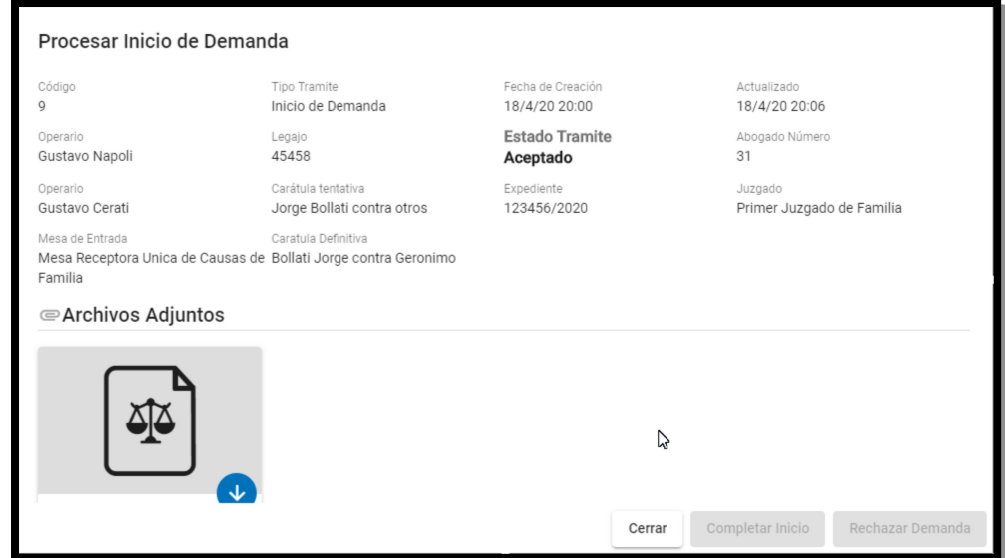

La pantalla de arriba corresponde a la vista de un Inicio de Demanda. Si la presentación de la demanda fue rechazada, el motivo aparecerá también. En el caso que haya quedado en el estado procesando, se podrá continuar el trámite habilitando el botón Completar Inicio que nos pedirá que agreguemos el Juzgado que fue sorteado y el número de expediente que fue asignado.

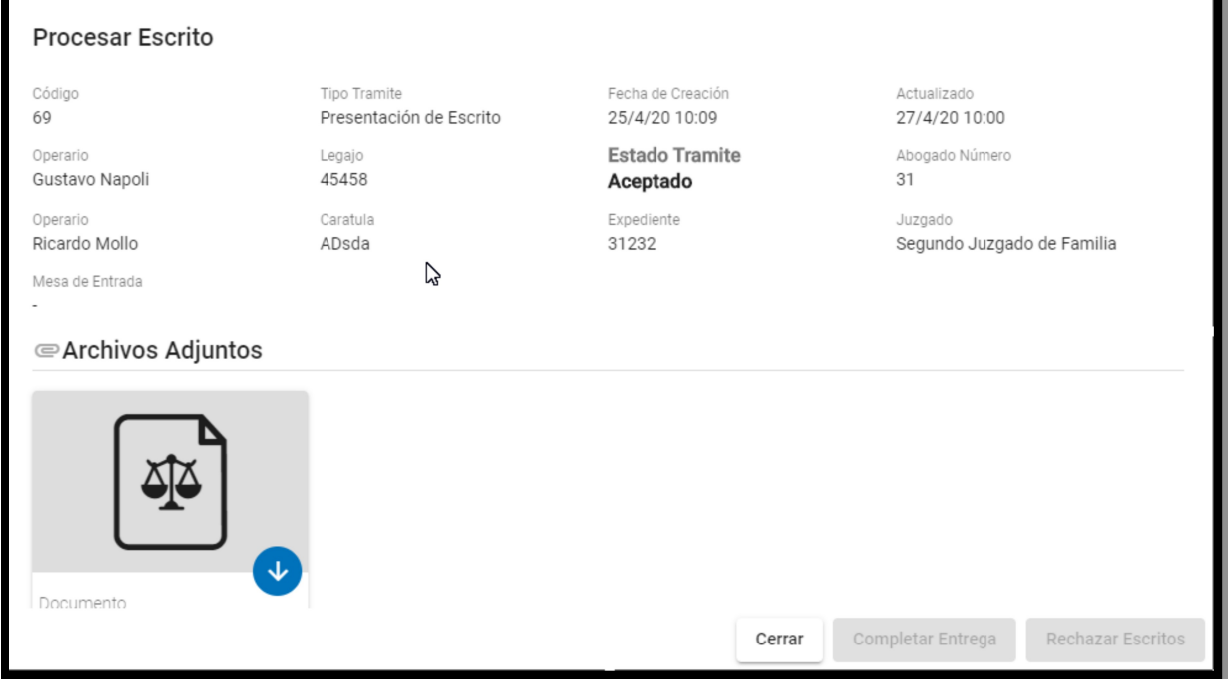

Vista de una Presentación de Escrito. Si la presentación fue rechazada, el motivo aparecerá también.

## Procesar Turnos

Esta sección tiene por objetivo darle una herramienta al operador de la mesa de entrada para que pueda listar y/o visualizar todos los turnos a procesar para un determinado día. Para ello deberá ingresar o seleccionar la fecha a procesar.

## Mis trámites

Esta sección muestra el mismo listado de la sección Trámites, pero filtra solamente los trámites asignados a mí usuario. De esta forma tendremos ordenado los trámites que me corresponden hacer el seguimiento.

## Baja de pagos

Esta opción se uƟliza para marcar todos aquellos comprobantes de pago como uƟlizados y que no se hayan realizado por el pago online en el Inicio de Demanda desde la MEV.

Los comprobantes de pagos corresponden a pagos de tasas judiciales realizados en el Foro de Abogados sobre algún tipo de trámite y por ende al presentar el trámite en el Poder Judicial adjuntando tal comprobante como justificación del pago, es necesario que dicho comprobante se marque en el sistema como uƟlizado (lo que se llama Baja de pagos) y de esa forma no se pueda utilizar para otro trámite y en otra oportunidad.

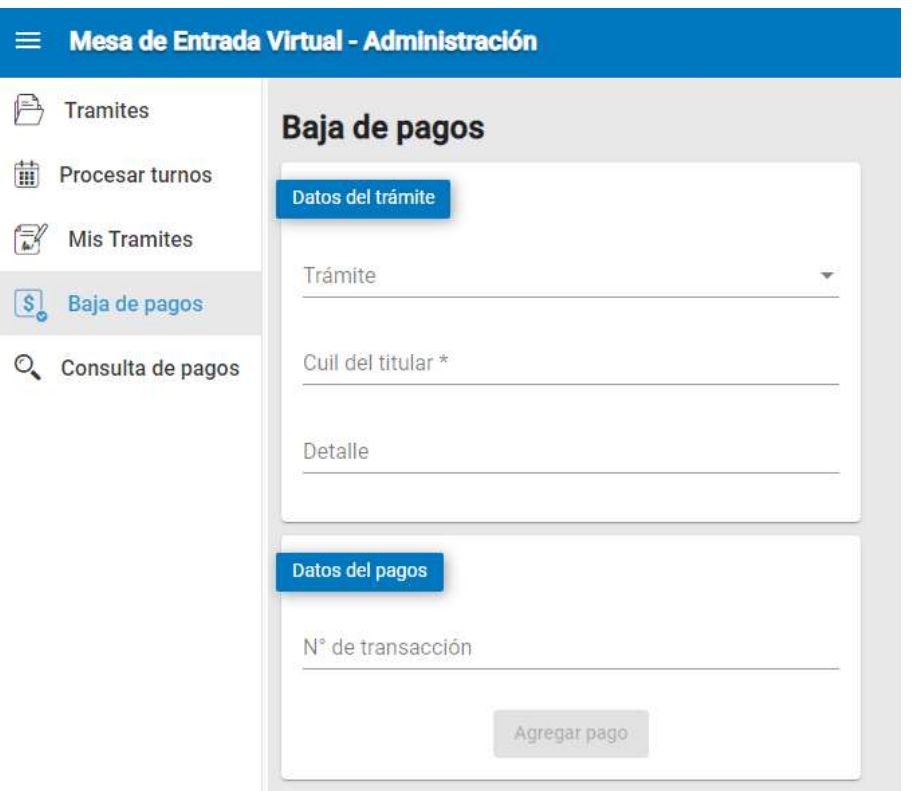

Los datos a ingresar son:

Trámite: Se muestra una lista desplegable con todos los trámites habilitados. Se deberá seleccionar según el que corresponda. Todos los trámites tienen parametrizado su valor respectivo, con lo cual al seleccionarlo automáticamente el sistema mostrará el importe por el cual se debe ingresar el o los comprobantes correspondientes.

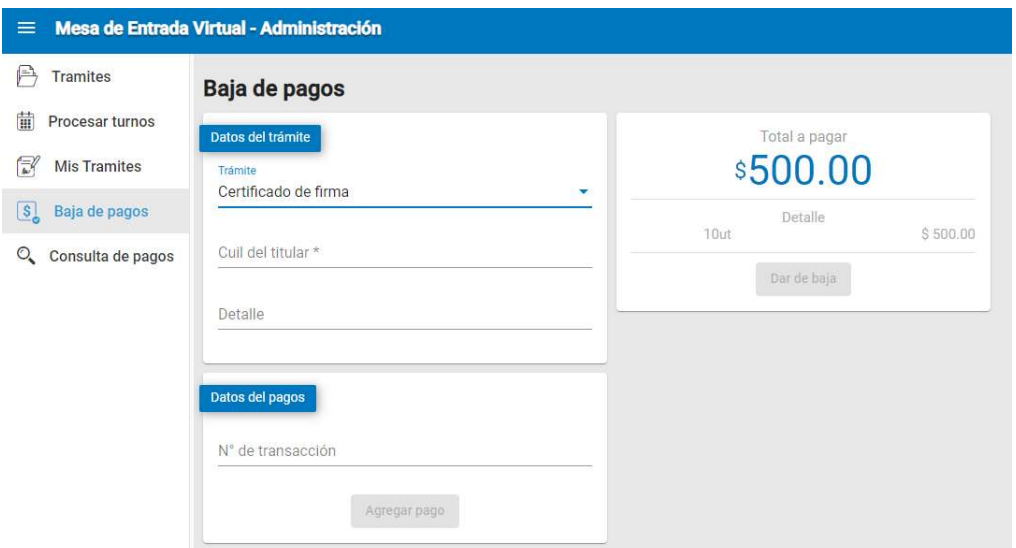

Existen trámites en donde el valor de la tasa depende del importe del trámite (por ej. el inicio de una demanda) y por ende para estos casos el sistema solicitará el importe de la "Base Imponible" para calcular el importe de la tasa respectiva.

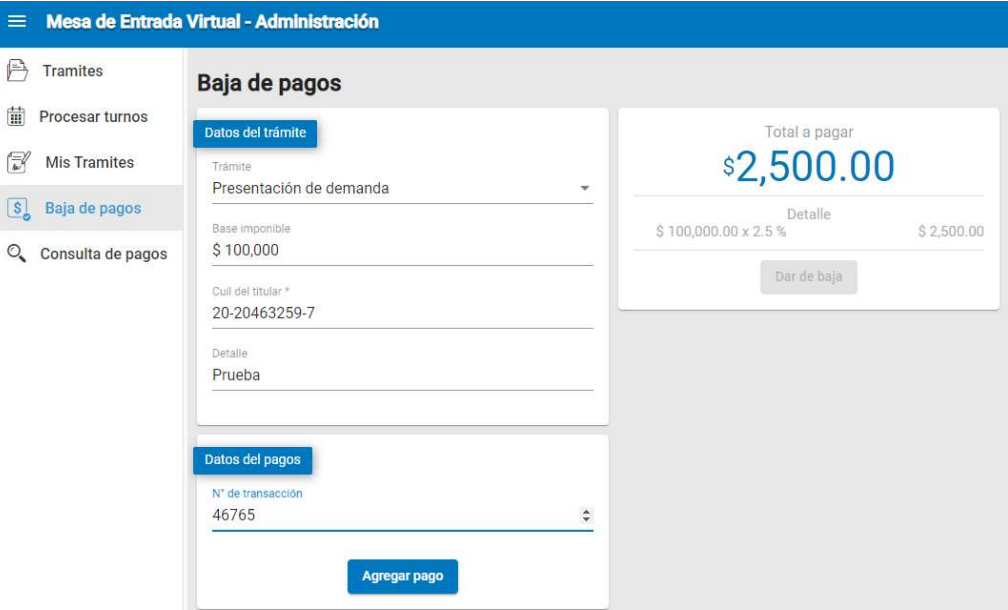

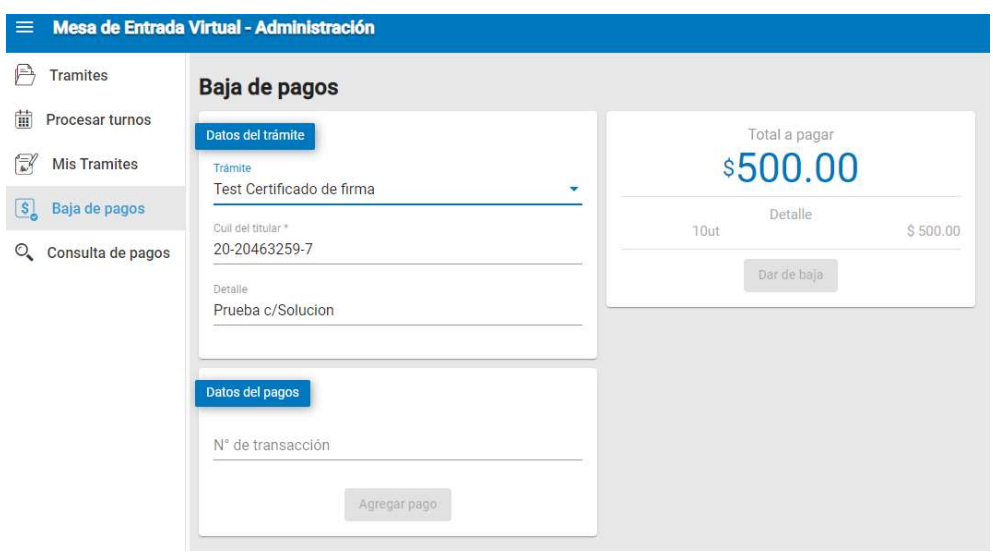

CUIL del titular: Se debe ingresar el CUIL del profesional o persona asociado al comprobante. El sistema valida que el CUIL ingresado sea el mismo que generó el comprobante.

Detalle: Se debe ingresar un texto libre que haga referencia al expediente o caso relacionado, por ejemplo: Nro. de autos, caratula, etc.

N.º de transacción: Este numero figura en el comprobante/s generado por Plus Pagos o bien en el recibo interno generado por la MEV en el caso de inicios de demandas. El sistema, en tanto y en cuanto, no llegue a completar el importe total a pagar, solicitará se ingrese mas de un comprobante.

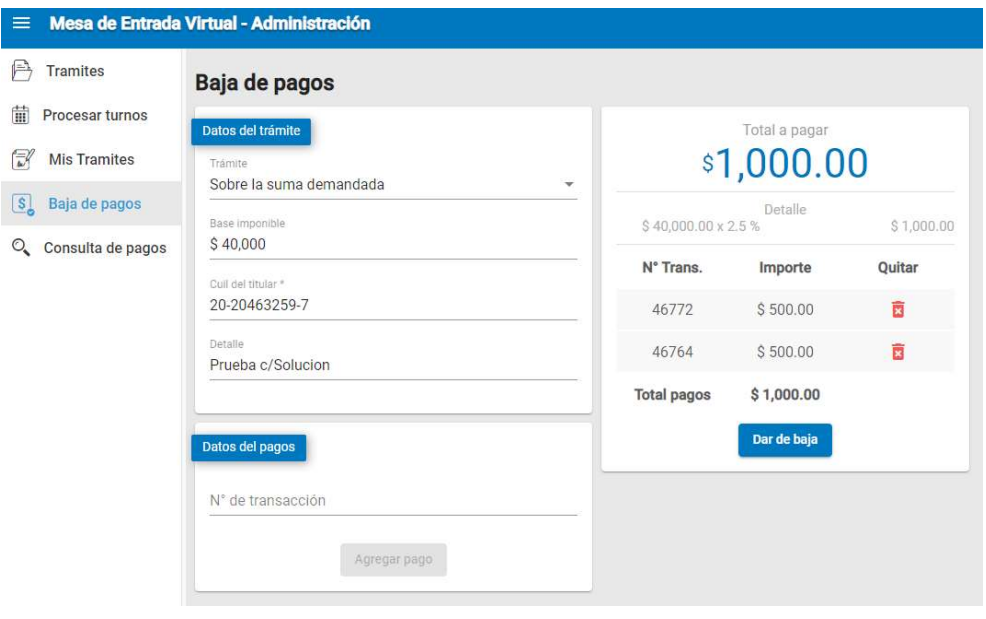

Una vez ingresado el o los comprobantes, hacer click en el botón "Dar de baja" y los comprobantes ingresados quedarán automáticamente marcados como utilizados, con lo cual no podrán ser uƟlizados en otra oportunidad.

## Consulta de pagos

Esta opción se uƟliza para consultar en forma rápida si un comprobante de pago de tasa de justicia ha sido utilizado o no.

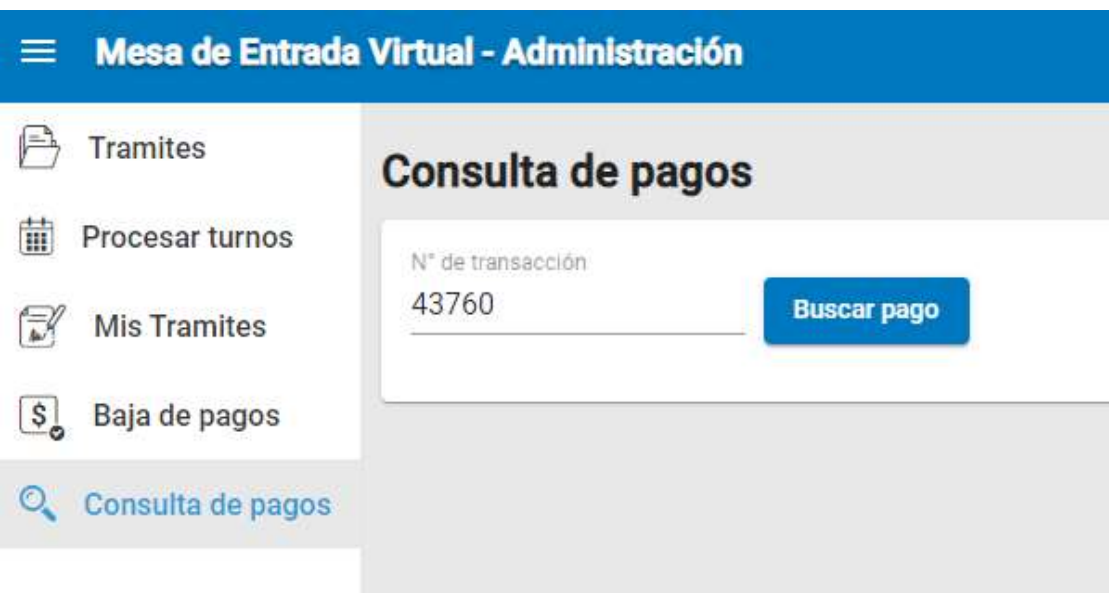

Los datos a ingresar son:

N.º de transacción: Este numero figura en el comprobante/s generado por Plus Pagos o bien en el recibo interno generado por la MEV en el caso de inicios de demandas.

Hacer click en el boton "Buscar pago" y el sistema mostrará los siguientes resultados:

1. El numero de transacción del comprobante no existe o es incorrecto

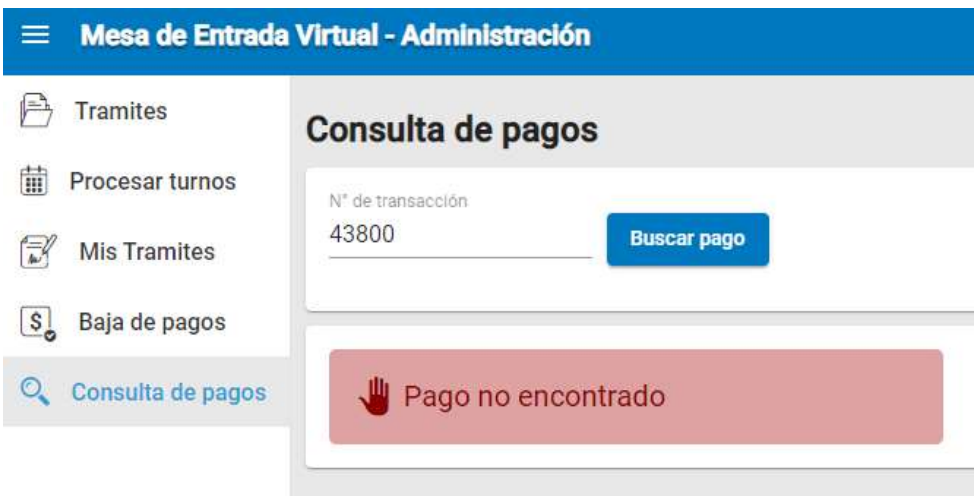

### 2. El comprobante esta disponible

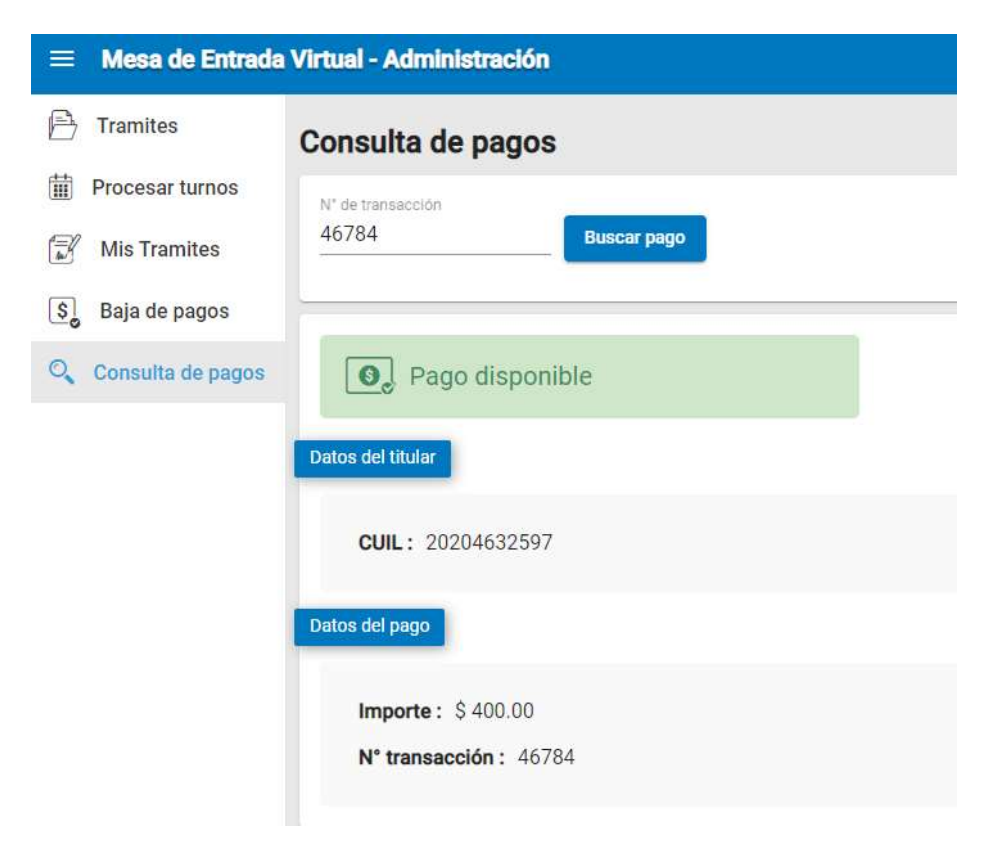

## 3. El comprobante ya está utilizado

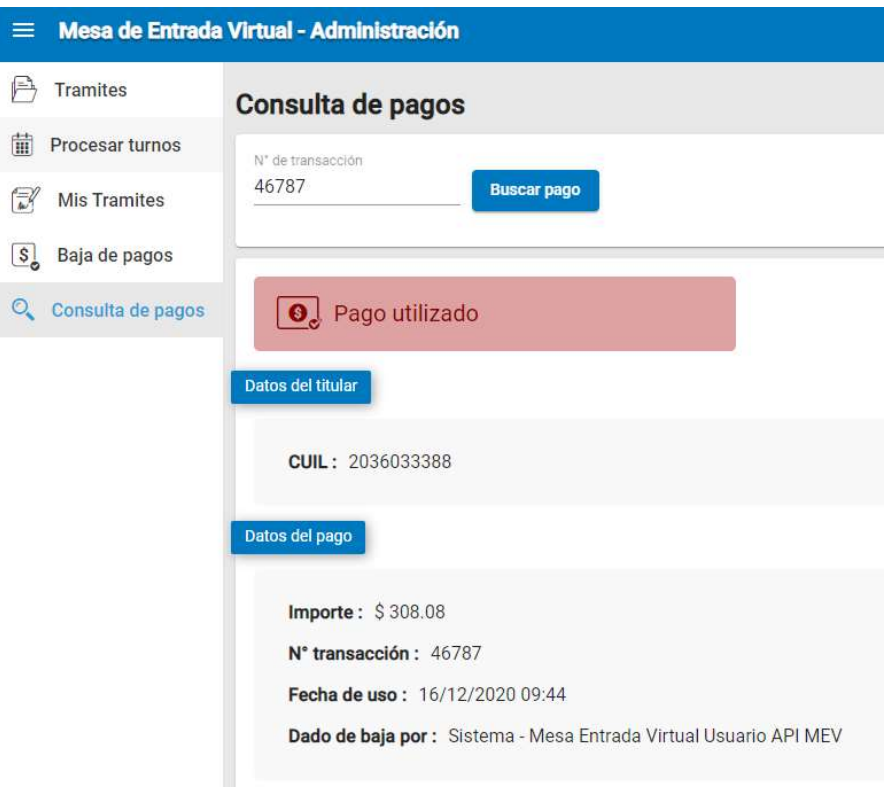